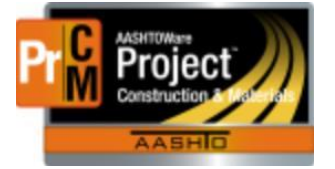

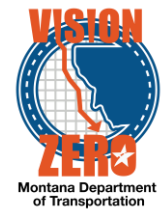

## **ENTERING PRESTRESSED BEAM INSPECTIONS INTO A DAILY SOURCE REPORT**

## **Navigation**

Materials > Daily Source Reports

- 1. From the **Component Action** button select **Add**
- 2. Enter part of the source name in the **Search** field
- 3. Select the desired Source from the list
- 4. Select the inspection date from the **Date** calendar popup
- 5. Check the **Inspector on Site** checkbox
- 6. Click on the **Materials** Tab
- 7. Click the **Select Materials** button
- 8. Check the *553.01.00.01 Prestressed Beam* row
- 9. Click the **Add to DSR** button
- 10. Enter a **Remark Type** and **Remark** if applicable.
- 11. Click **Save**

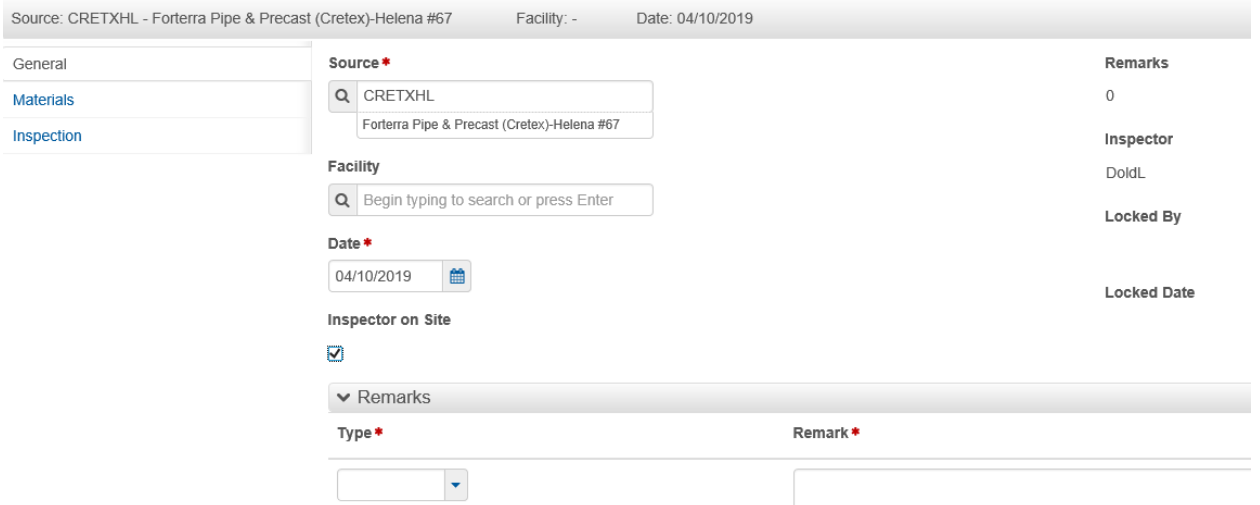

- 12. From the **Material Row Action** button select **Add New SMFMI**
- 13. Enter a description for identifying the beam (i.e. *Beam01)* in the **SMFMI Name** field
- **14.** Select the inspection date as the **Effective Date** calendar popup
- 15. Select *ACTIVE – Active* from the **Status** dropdown list
- 16. Click **Save**
- 17. Expand the Material row by clicking on the **>** symbol. The Beam will be displayed in the list

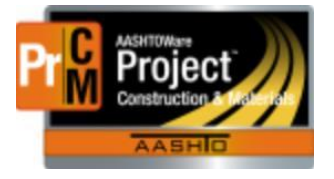

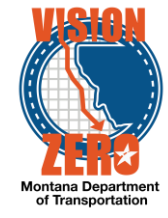

## 18. Select *PREI – Pre-Inspected Material* from the **Inspection Value** dropdown list

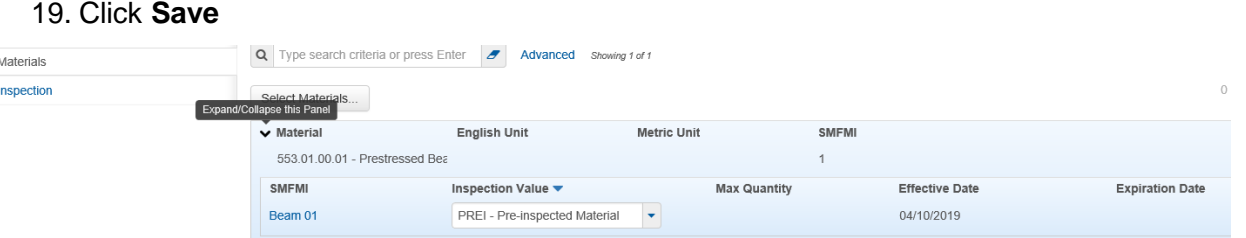

- 20. From the **SMFMI Row Action** button select *MDT Pre-Stressed Beams* agency view under Views
- 21. Enter the information for Pre-Pour Inspection, Net Strand Elongations, Concrete Properties, Cylinder Breaks for Strand Release and Concrete Cylinder Break
- 22. Click **Save**

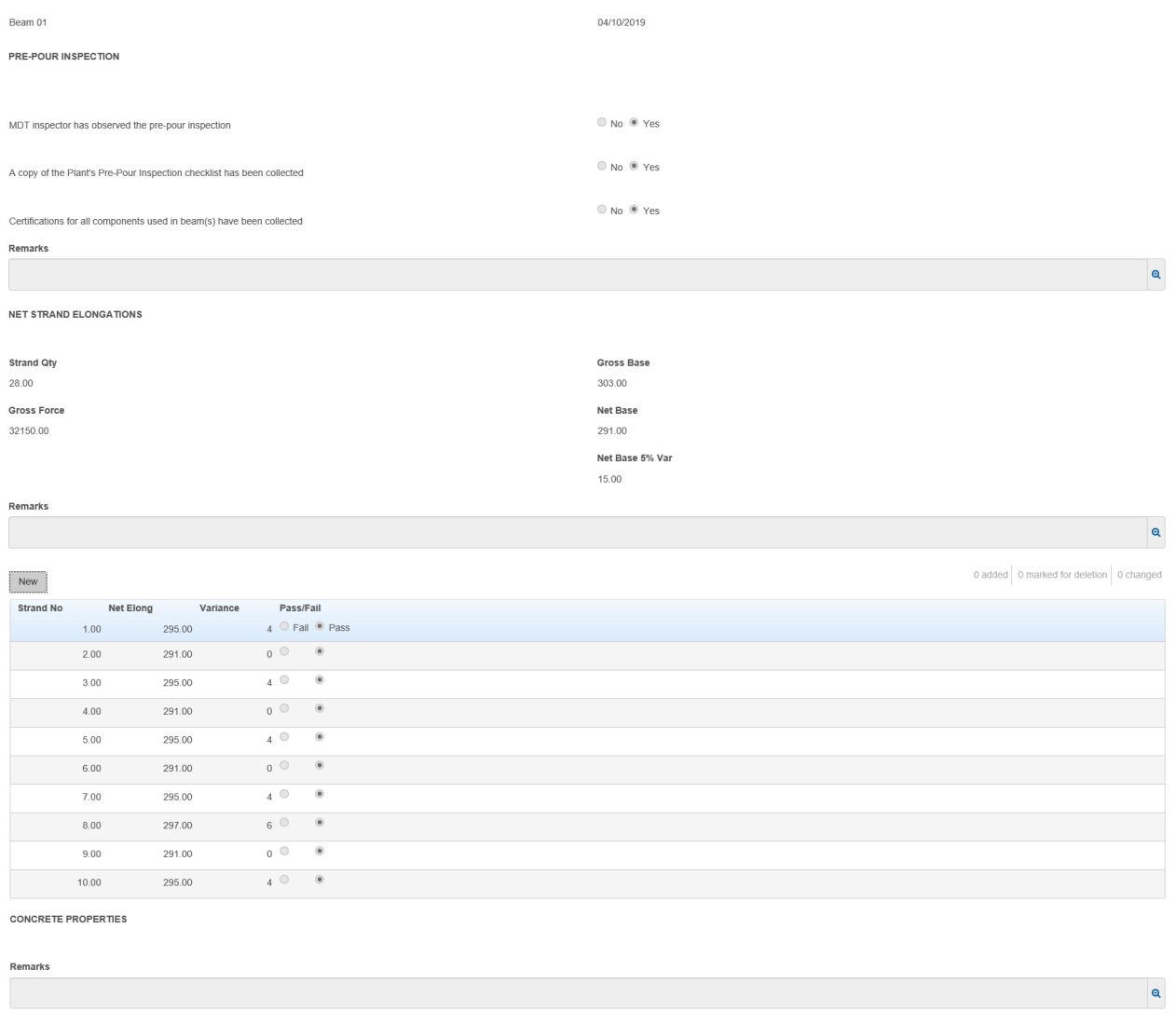

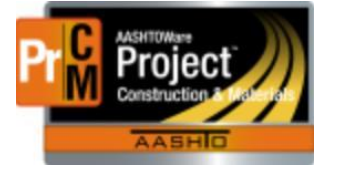

## MONTANA DEPARTMENT OF TRANSPORTATION AASHTOWare Project CONSTRUCTION and MATERIALS

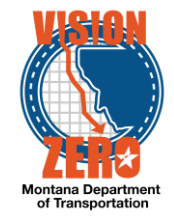

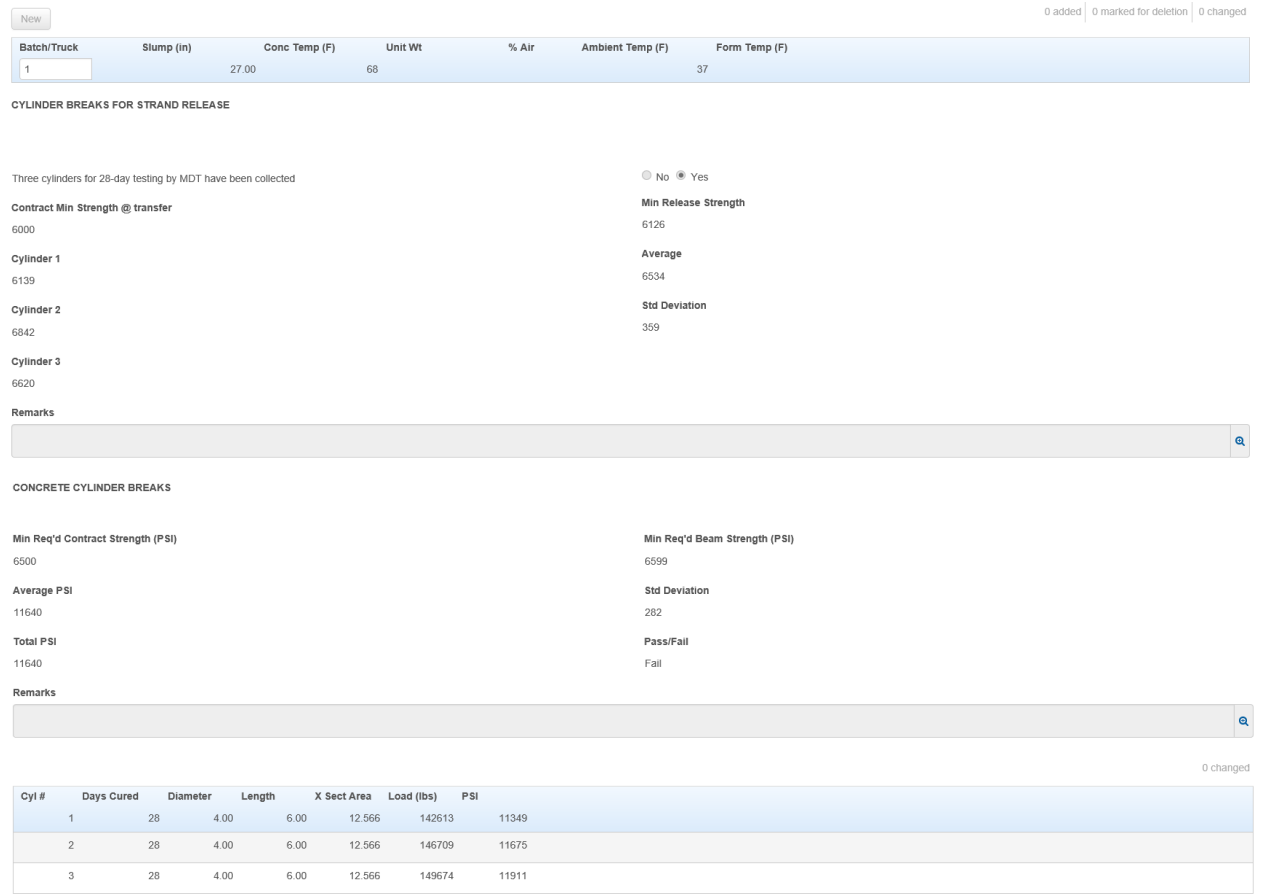

- 23. Click on the **DSR Material SMFMI** quick link
- 24. Repeat steps 12-23 for each beam inspected. In step 13 each SMFMI name will need to be different for each beam.